Ingresa a **Banca por Internet**<sup>1</sup> con tu usuario y contraseña.

Recuerda que para poder consultar tus estados de cuenta, debes tener activo el servicio en Banca por Internet. Si aún no lo tienes haz clic **aquí** y conoce cómo activarlo.

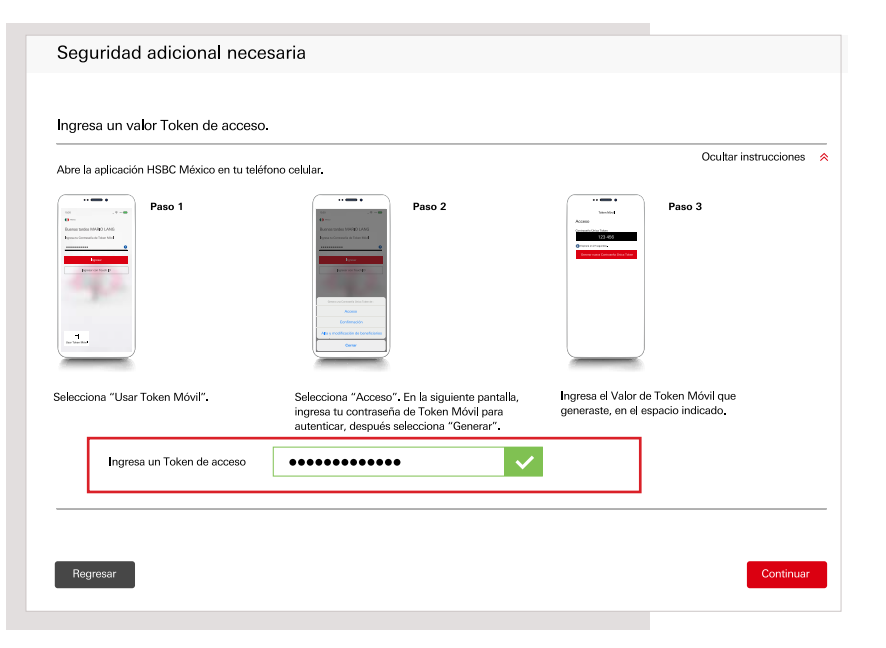

Elige la opción **Administrar**. En la sección Estados de cuenta electrónicos, selecciona Consultar.

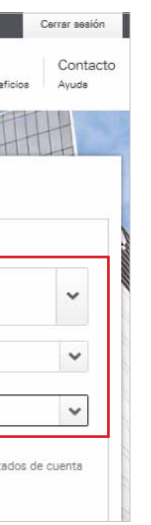

## Paso 1

## Paso 3

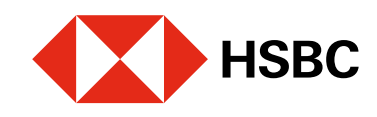

# Descarga de estados de cuenta electrónicos en Banca por Internet Para realizar la consulta o descarga debes contar con Token Móvil activo

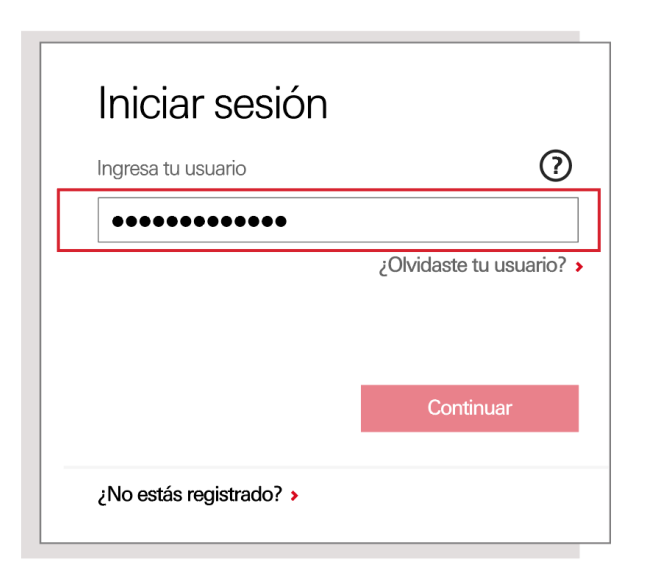

# Paso 2

#### Paso 4

Enseguida te solicitaremos un código de **Acceso** que deberás generar con tu Token Móvil desde tu app HSBC México<sup>1</sup>.

Sigue los 3 pasos que se muestran en pantalla para obtener el código. Luego, ingrésalo en tu sesión de Banca por Internet y elige Continuar.

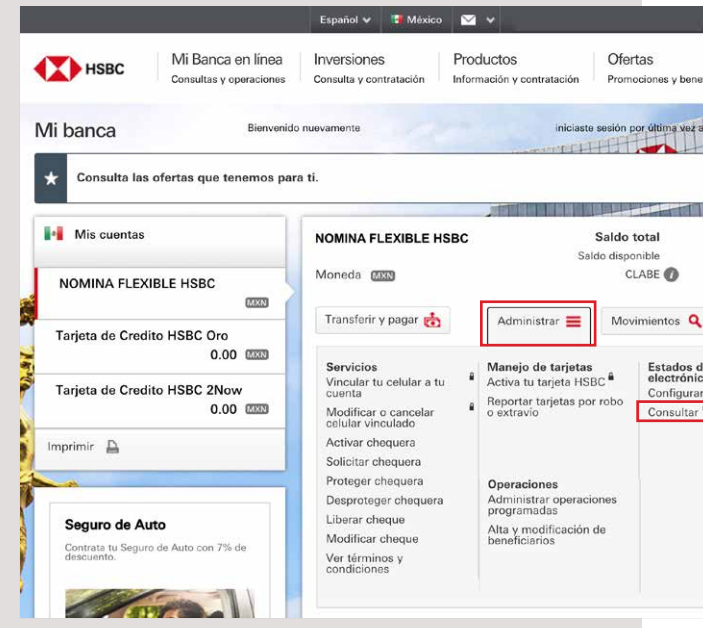

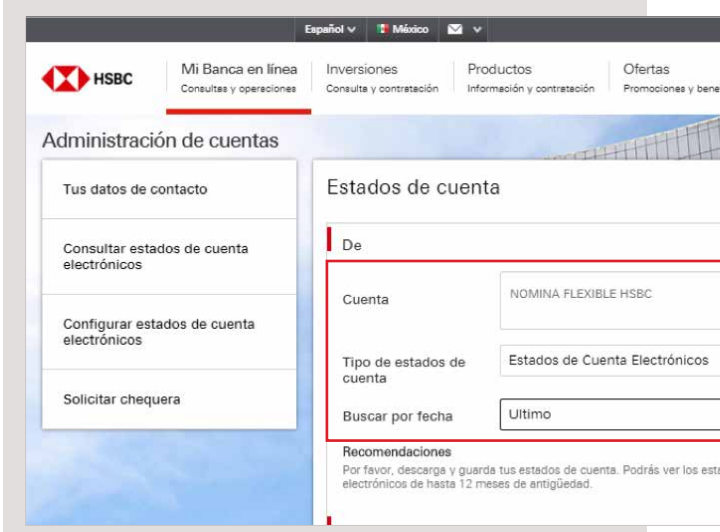

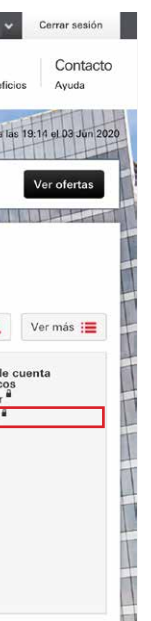

Te aparecerán 3 filtros. En el primero deberás elegir la cuenta, la tarjeta o el crédito que deseas consultar. En el segundo asegúrate de seleccionar la opción Estados de Cuenta Electrónicos. Por último, escoge la fecha que deseas descargar.

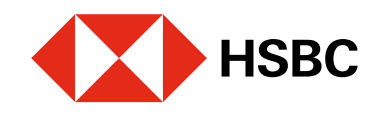

# Descarga de estados de cuenta electrónicos en Banca por Internet

Para descargar tus estados de cuenta electrónicos debes contar con tu Token Movil activo.

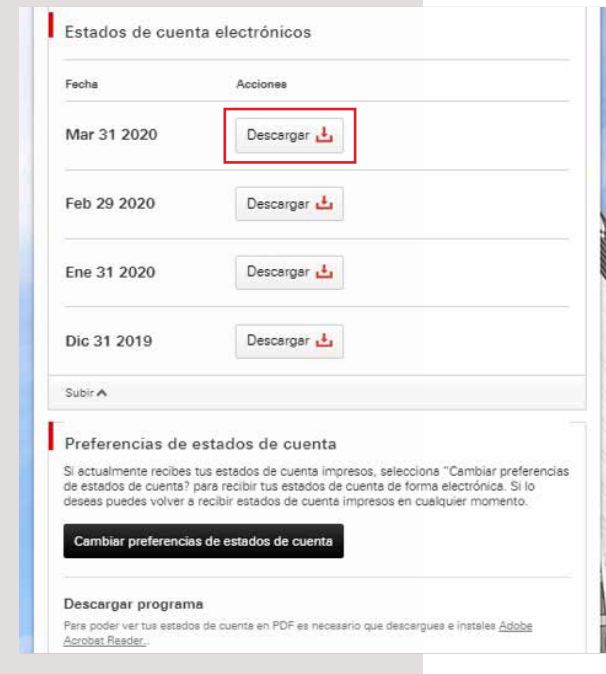

#### Paso 5

En la misma pantalla te aparecerán diferentes fechas. Selecciona Descargar en la que quieres consultar.

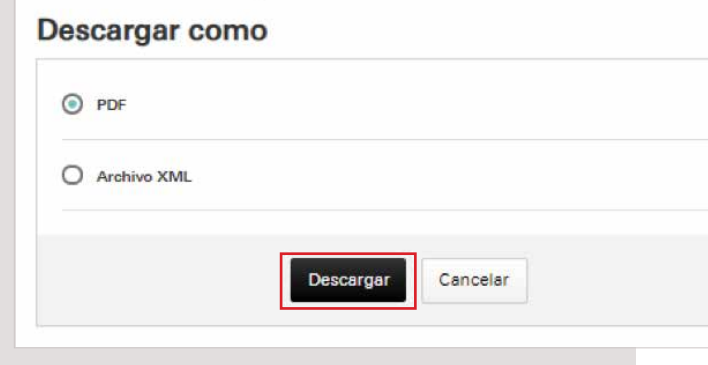

<sup>1</sup>Consulta términos, requisitos de contratación y comisiones de <mark>Banca por Internet</mark> y de la app **HSBC México** en **www.hsbc.com.mx/hsbcdigital** 

Si tienes alguna duda puedes contactarnos a través de "**Chatea con un agente**" en tu app HSBC México, ubicado en la opción "**Ayuda**">>>.

**iListo!** Ya puedes consultar el archivo guardado en tu equipo.

## Paso 6

Selecciona en qué formato quieres ver tu estado de cuenta: PDF o Archivo XML, y luego elige Descargar.

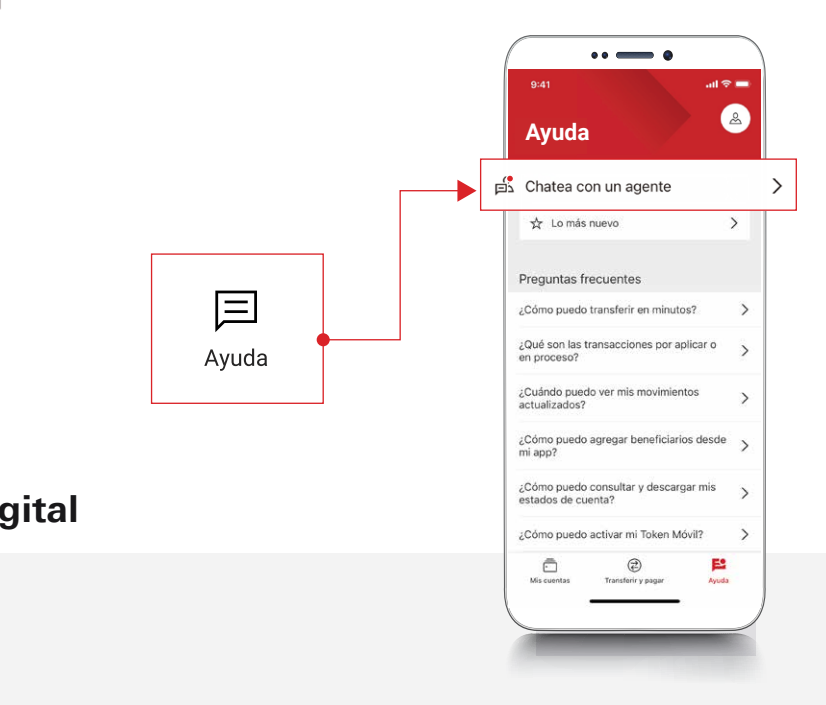